### **Definition of a Qualified Landowner:**

A "Qualifying Landowner" is an individual that owns or leases farm or ranch land for agricultural production, hunting leases do not apply. A partnership, corporation, or trust may designate one partner, officer, shareholder, or beneficiary as the Qualifying Landowner for lands owned by such entities.

### **Lands:**

Acreage requirements are **based on the residency of the qualifying landowner** and not the residency of the applicant.

Resident qualifying landowners must own or lease at least 80 acres of farm or ranch land used for agricultural purpose. No more than one permit can be issued per 80 acres of land owned. (E.g. 240 acres = maximum of 3 permits).

Nonresident qualifying landowners must own at least 320 acres of farm or ranch land used for agricultural purpose. Leased land does not qualify. No more than one permit can be issued per 320 acres. (E.g. 960 acres = maximum of 3 permits).

### **Immediate Family:**

Immediate family is defined as "the spouse of such person, any child or stepchild of such person or of the spouse of such person, any spouse of any such child or stepchild, any grandchild or step-grandchild of such person or of the spouse of such person, any spouse of such grandchild or step-grandchild, any sibling of such person sharing ownership in the property, and any spouse of any such sibling."

Immediate family no longer need to live in the household or reside on the property to qualify.

Landowners may only have one limited landowner permit per species per year and one special landowner deer permit per year.

**Permits are only valid on the land listed on the permit. Land leased for hunting or recreational purposes does not qualify for a landowner permit.**

### **To look up your parcel id's:**

County Assessor GIS websites

<https://www.nebraskamap.gov/pages/county-assessor-gis>

### **Entering land on your account:**

Go to [www.gooutdoorsne.com](http://www.gooutdoorsne.com/)

Look up or log into the **Qualifying Landowner account**.

Note: If the **Qualified Landowner** (QLO) does not have an account, one must be created for them.

**For example:** Your mom owns the land, therefore she is the QLO. She has never purchased a permit therefore does not have an account in the system. An account will need to be created for her and the land added to her account.

### Select **Land Area Summaries**

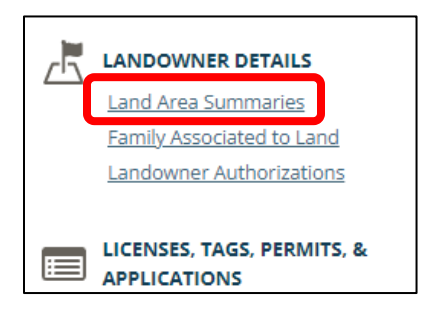

### Select **Add Land Area**

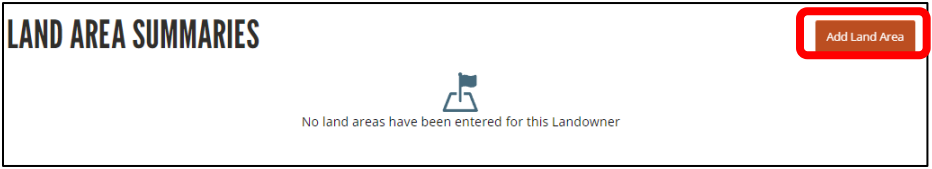

### Select **Qualified Landowner** or **Qualified Lease Holder**

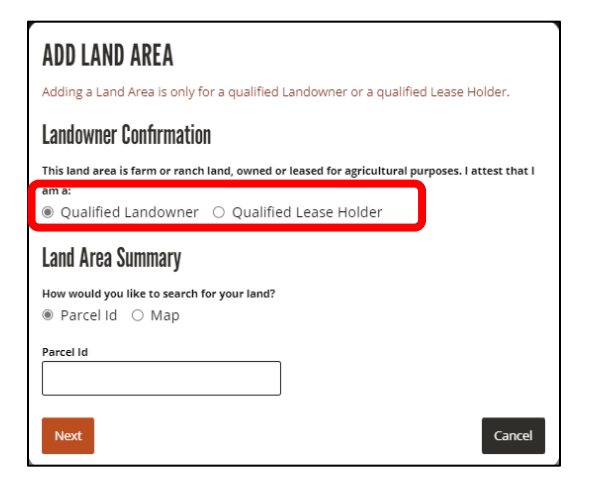

Enter the **Parcel Id** number.

Select **Next.**

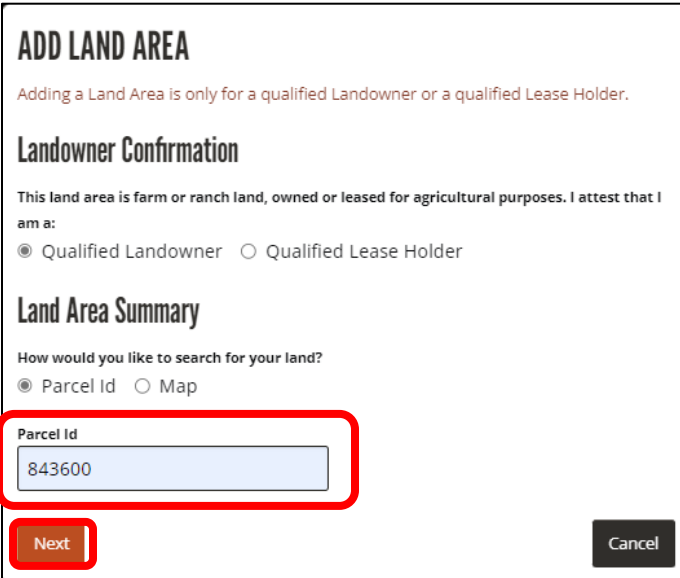

If the Parcel Id is found, the land will be highlighted in yellow, and the land information is populated. Select **Save** to add to your account.

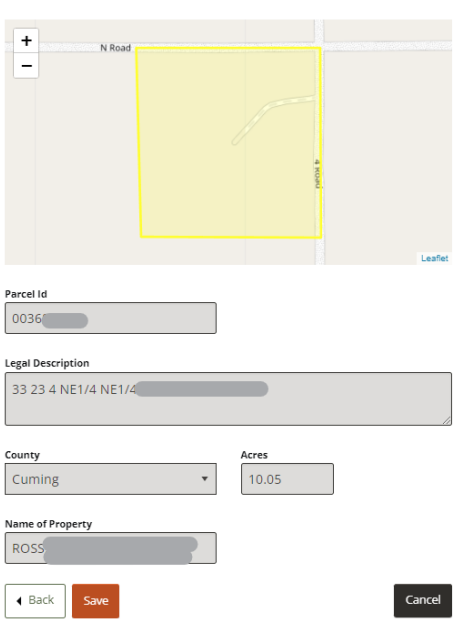

If you don't know the Parcel Id number or your parcel was not found:

Select **Map.** 

Enter the **County** where the land is located and the **Owners Last Name.** Select **Next**.

#### **ADD LAND AREA** Adding a Land Area is only for a qualified Landowner or a qualified Lease Holder. **Landowner Confirmation** This land area is farm or ranch land, owned or leased for agricultural purposes. I attest that I am a: ◉ Qualified Landowner ○ Qualified Lease Holder **Land Area Summary** How would you for your land? O Parcel Id <sup>1</sup> Map Address Line 1 (Street or P.O. Box) (optional) County Owner Last Nam  $\bar{\phantom{a}}$ Cuming ross Cancel **Next**

Parcels that match your search criteria will be outlined in blue.

#### **ADD LAND AREA**

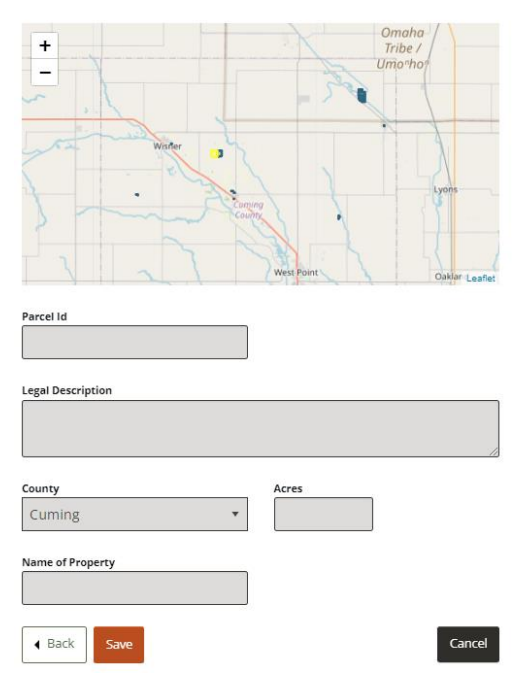

Zoom in on the map and select the blue outlined parcel where your land is located. The selected parcel will highlight in yellow, and the parcel information will fill in for you. If it is not the correct parcel, zoom out or move around the map and select the correct parcel. Select **Save.**

### ADD LAND AREA

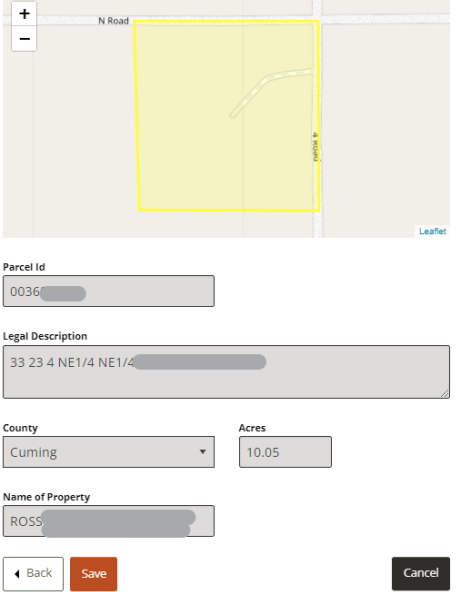

If you are a leaseholder fill in the number of acres you lease in the **Leased Acres** field. Select **Save.**

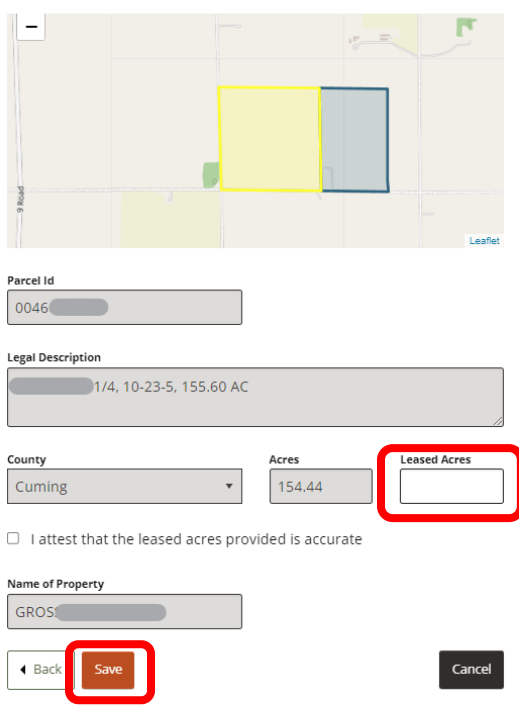

### ADD LAND AREA

The land you have added will be displayed on the **Land Area Summaries** screen.

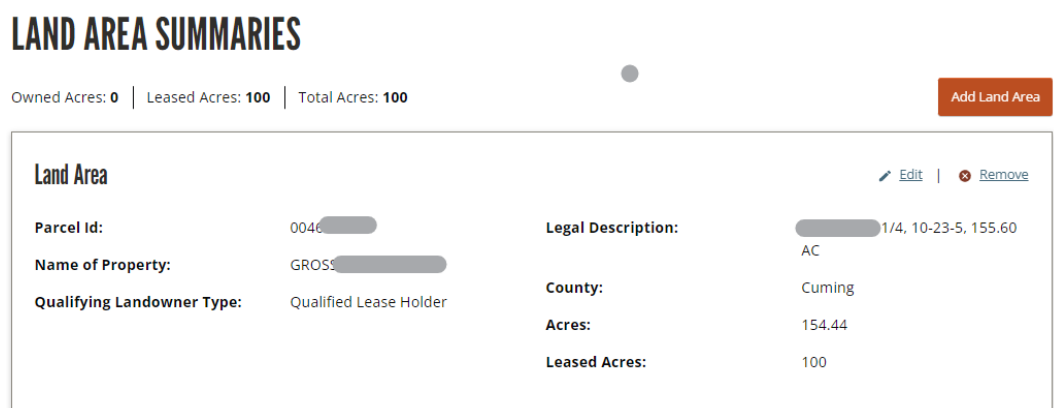

# **Add Family Members to your land**

#### Select **Family Associated to Land**

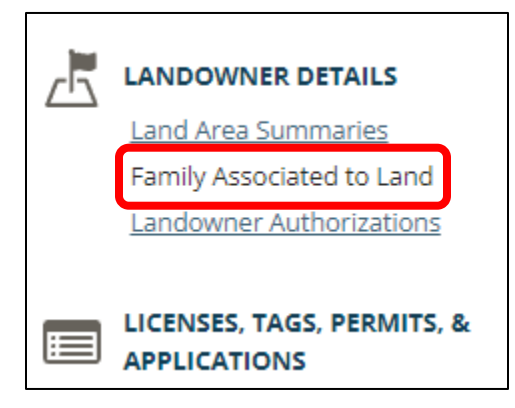

### Select **Add Family to Land**

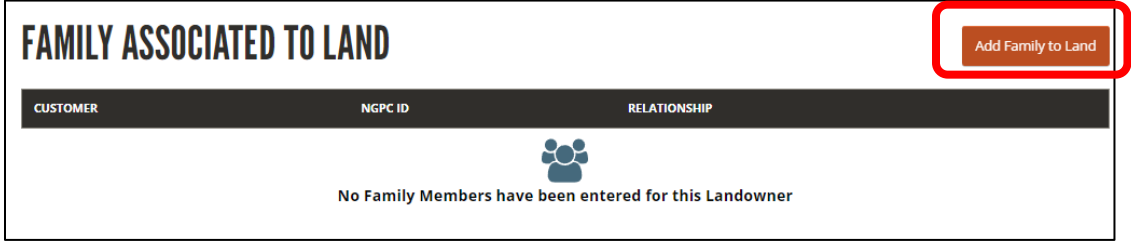

Enter the family members NGPC ID number in the **NGPC ID of Customer** field. (The NGPC ID number can be found on 2023 permits after their name) Select **Look up.**

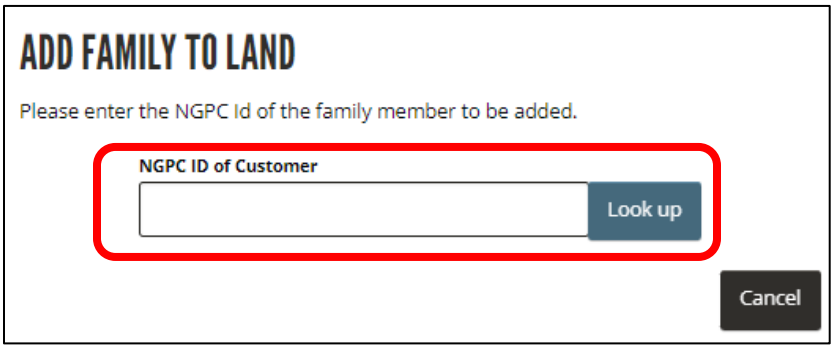

Select the family members relationship to the Qualified Landowner (QLO) from the **Relationship** drop down list.

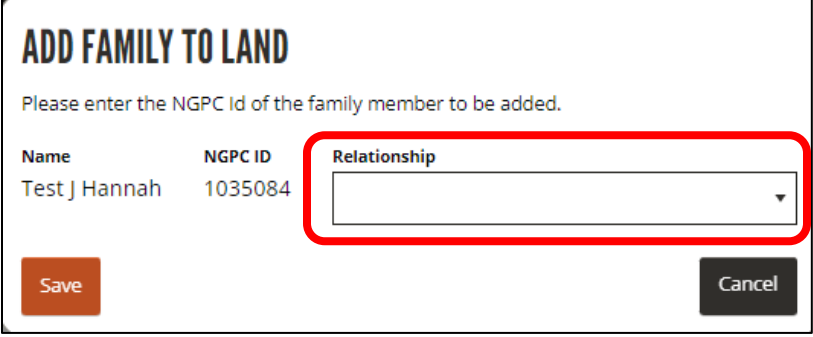

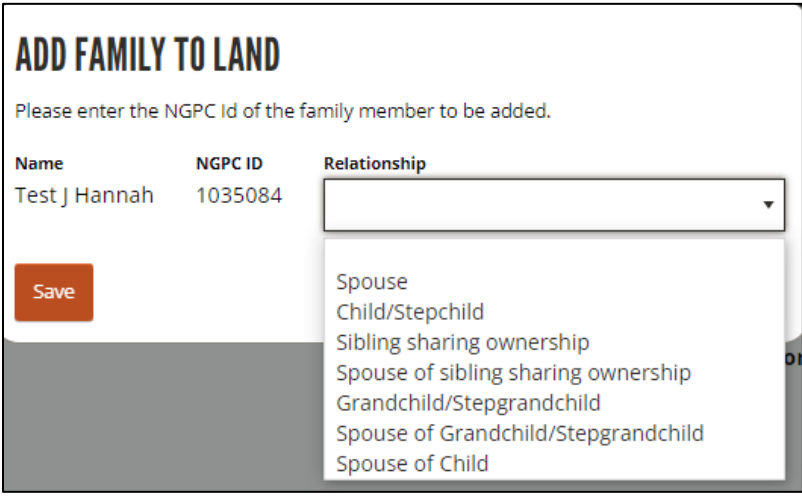

Select **Save.** The family member is now added.

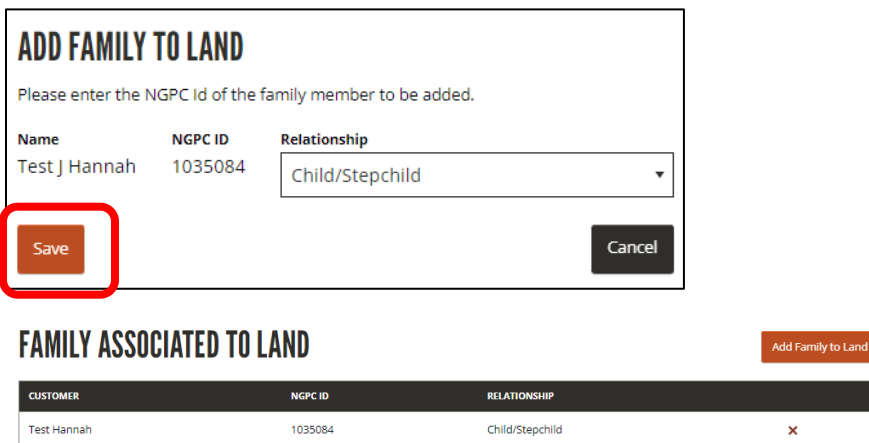

### **Landowner Authorizations**

On the family member's home page, the land they are associated with is listed under **Landowner Authorizations.**

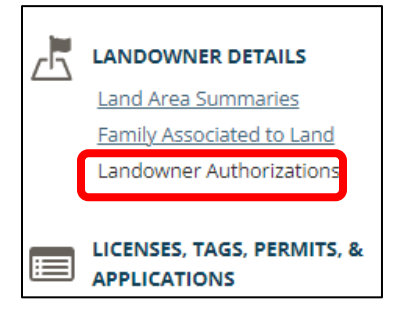

# **LANDOWNER AUTHORIZATIONS**

Customer has been added to the following Landowners' Authorizations:

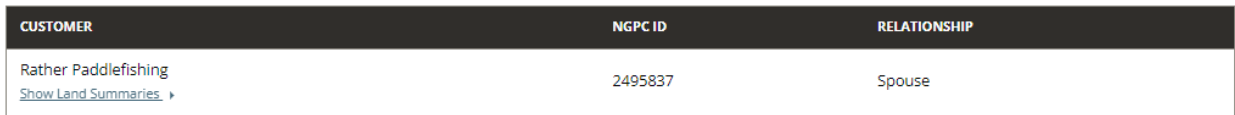

Select **Show Land Summaries** to display the land that the family member is associated with.

# **LANDOWNER AUTHORIZATIONS**

Customer has been added to the following Landowners' Authorizations:

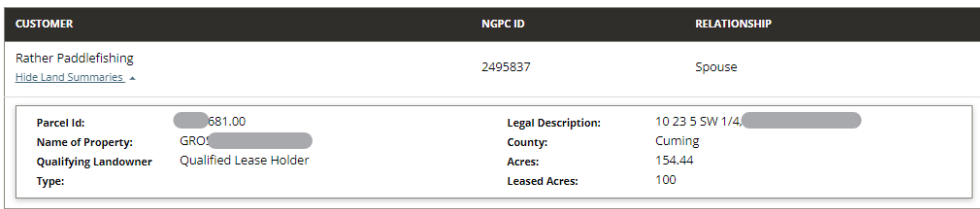